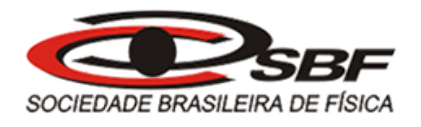

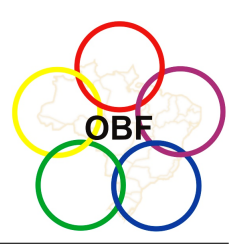

# OLIMPÍADA BRASILEIRA DE FÍSICA 2021 Prova Experimental da 3ª Fase 29 DE JANEIRO DE 2022

NÍVEL I Ensino Fundamental 8º e 9º Anos

# Instruções da Prova

• Acesse e leia as instruções da prova em [https://app.graxaim.org/obf/2021/open\\_](https://app.graxaim.org/obf/2021/open_page/instrucoes_3_fase?title=Instru%C3%A7%C3%B5es) [page/instrucoes\\_3\\_fase?title=Instru%C3%A7%C3%B5es](https://app.graxaim.org/obf/2021/open_page/instrucoes_3_fase?title=Instru%C3%A7%C3%B5es).

### Introdução

O app SIMCIN, disponível em [https://app.graxaim.org/obf/2021/page/simcin\\_r/2021?](https://app.graxaim.org/obf/2021/page/simcin_r/2021?title) [title](https://app.graxaim.org/obf/2021/page/simcin_r/2021?title), simula o movimento de três partículas sob diferentes condições. Na prova trataremos apenas dos movimentos apresentados nos arranjos A e B.

No Anexo A há instruções de funcionamento do app SIMCIN. Leia-as com atenção antes de prosseguir.

O objetivo da prova é caracterizar o movimento da partícula nos arranjos A e B (na prova não será analisado o arranjo C).

Todas as partículas executam movimentos retilíneos ao longo de uma régua horizontal virtual de 15 cm que está graduada em milímetros (menor divisão da escala). Adote um sistema de coordenadas cartesianas ao longo da régua, com origem coincidindo com seu início. Desta forma, a posição horizontal x da partícula é dada diretamente pela leitura do valor da escala que se alinha com seu centro.

Além da régua, há um sensor que detecta o instante em que o centro de uma partícula cruza o seu feixe (indicado no app, por uma linha vermelha).

O sensor está acoplado a um cronômetro que indica o instante t desde o início da simulação até o cruzamento mais recente. Os instantes são dados em segundos com precisão de centésimos de segundos.

O sensor pode ser deslocado para qualquer posição ao longo da reta, logo, em princípio, é possível determinar as posições da partícula

$$
\{x_1, x_2, x_3, \cdots, x_n\} \tag{1}
$$

em função dos instantes

$$
\{t_1, t_2, t_3, \cdots, t_n\}.
$$
 (2)

A velocidade média de uma partícula em um intervalo de tempo curto pode ser usada como uma estimativa da velocidade instantânea no centro do intervalo.

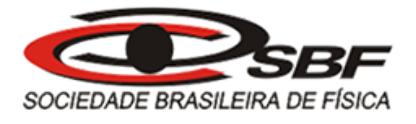

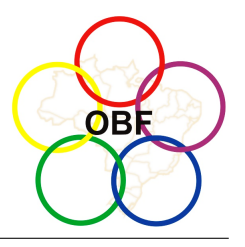

Por exemplo, entre os instantes  $t_1$  e  $t_2$ , a partícula desloca-se de posição  $x_1$  para  $x_2$ , logo

$$
v_1 = \frac{x_2 - x_1}{t_2 - t_1} \tag{3}
$$

é uma estimativa da velocidade instantânea  $v_1$  no instante  $t_{c,1}$ , no centro do intervalo entre  $t_1$  $e t_2$ ,

$$
t_{c,1} = \frac{t_1 + t_2}{2} \,. \tag{4}
$$

Da mesma forma,

$$
v_2 = \frac{x_3 - x_2}{t_3 - t_2} \tag{5}
$$

é uma estimativa da velocidade instantânea  $v_2$  em

$$
t_{c,2} = \frac{t_3 + t_2}{2} \,. \tag{6}
$$

Fazendo essas estimativas para os  $(n-1)$  intervalos sucessivos de medidas de posição e tempo, obtém-se as estimativas de velocidades instantâneas da partícula

$$
\{v_i, v_2, v_3, \cdots, v_{n-1}\}\tag{7}
$$

em função dos instantes

$$
\{t_{c,1}, t_{c,2}, t_{c,3}, \cdots, t_{c,n-1}\}.
$$
 (8)

#### Parte I - Movimento da Partícula no Arranjo A

O Arranjo A do app simula o movimento de uma partícula sob a ação de uma força resultante constante. O movimento só é alterado nas colisões instantâneas nas paredes do recipiente que contém a partícula e invertem sua velocidade.

Questão 1. Coleta de dados (medidas) de posição x e tempo t.

- Acesse o app SIMCIN e selecione o arranjo A.
- Meça posições horizontais da partícula  $x_i$  em vários instantes  $t_i$ , desde o início da simulação em  $t = 0$  até pouco depois da **primeira inversão** do sentido de movimento.

Em uma folha de respostas, faça o que se pede abaixo, depois fotografe e envie.

(a) Construa com os dados obtidos,  $x_i$  e  $t_i$ , a Tabela 1 conforme modelo mostrado abaixo.

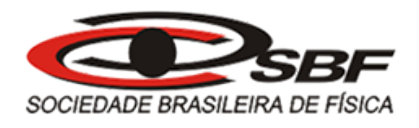

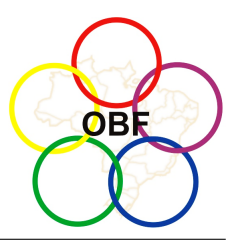

(b) Estime as incertezas das medidas  $t_i$ ,  $\sigma_{t_i}$  e  $x_i$ ,  $\sigma_{x_i}$ , indique na **folha de respostas** como foram obtidas e preencha os correspondentes campos da Tabela 1.

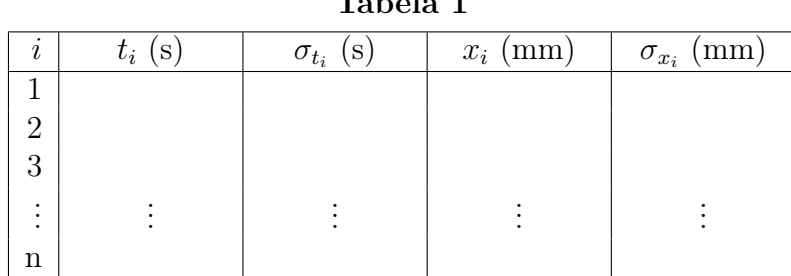

Questão 2. Obtenção do gráfico de  $x \times t$  (Gráfico 1). Em uma folha de respostas quadriculada, faça o que se pede abaixo, depois fotografe e envie.

(a) Faça um gráfico da posição em função do tempo x×t com os dados da Tabela 1 (mantenha as unidades de medida da tabela).

Questão 3. Obtenção das estimativas das velocidade instantâneas v em função do tempo t. Em uma folha de respostas, faça o que se pede abaixo, depois fotografe e envie.

- (a) A partir dos dados da Tabela 1 determine estimativas para as velocidades instantâneas conforme procedimento dado na introdução da prova.
- (b) Com as estimativas das velocidades  $v_i$  nos instantes  $t_{c,i}$ , construa a Tabela 2 conforme modelo mostrado abaixo.
- (c) Estime as incertezas das medidas de  $t_{c,i}$ ,  $\sigma_{t_{c,i}}$  e de  $v_i$ ,  $\sigma_{v_i}$ , indicando como foram obtidas (não é necessário indicar todos os cálculos, basta mostrar um caso). Preencha os correspondentes campos da Tabela 2.

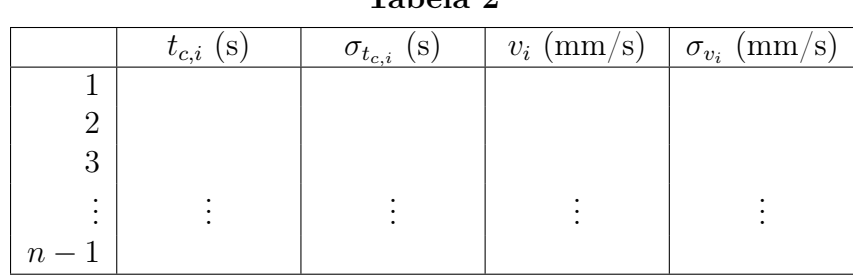

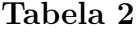

Questão 4. Obtenção do gráfico  $v \times t$  (Gráfico 2). Em uma folha de respostas quadriculada, faça o que se pede abaixo, depois fotografe e envie.

(a) Faça um gráfico de  $v \times t$  com os dados da **Tabela 2** (mantenha as unidades de medida da tabela).

Tabela 1

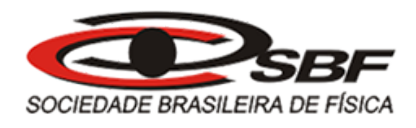

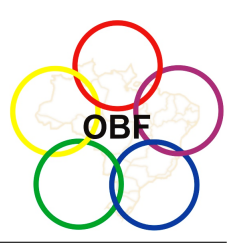

- (b) Obtenha a reta que melhor se ajusta a esses dados. No mesmo gráfico, trace a reta correspondente ao ajuste.
- (c) Apresente os valores dos coeficientes angular e linear da reta ajustada com as respectivas incertezas.

Questão 5. Determinação das equações horárias  $v = v(t)$  e  $x = x(t)$ . Em uma folha de respostas, faça o que se pede abaixo, depois fotografe e envie.

- (a) Determine a posição inicial da partícula  $x_0$  no aplicativo com sua respectiva incerteza  $\sigma_{x,0}$ .
- (b) Usando as grandezas determinadas no ajuste da questão 4, escreva as equações horárias  $x = x(t)$  e  $v = v(t)$ , em unidades do SI. Justifique como obteve os parâmetros usados para escrevê-las e represente-os com as respectivas incertezas.

#### Parte II - Movimento da Partícula no Arranjo B

O Arranjo B do app simula o movimento de uma partícula sob a ação de uma força resultante variável no tempo. Este arranjo induz na partícula um movimento de equação horária da velocidade  $v = v(t)$  que tem a seguinte expressão geral

$$
v = v_0 \exp\left(-\frac{t}{\tau}\right),\tag{9}
$$

onde  $v_0$  e  $\tau$  são parâmetros a serem determinados. O movimento só é alterado nas colisões instantâneas nas paredes do recipiente que contém a partícula e invertem sua velocidade.

Questão 6. Coleta de dados (medidas) de posição x e tempo t.

- Acesse o app SIMCIN e selecione o arranjo B.
- Meça posições horizontais da partícula  $x_i$  em vários instantes  $t_i$ , desde o início da simulação em  $t = 0$  até antes da primeira colisão com a parede.

Em uma folha de respostas, faça o que se pede abaixo, depois fotografe e envie.

- (a) Construa com os dados obtidos,  $x_i$  e  $t_i$ , a **Tabela 3** conforme modelo mostrado abaixo.
- (b) Estime as incertezas das medidas  $t_i$ ,  $\sigma_{t_i}$  e  $x_i$ ,  $\sigma_{x_i}$ , indique na **folha de respostas** como foram obtidas e preencha os correspondentes campos da Tabela 3.

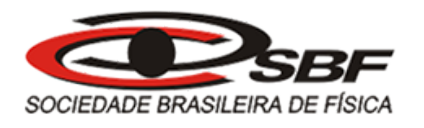

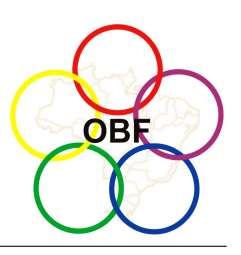

#### Tabela 3

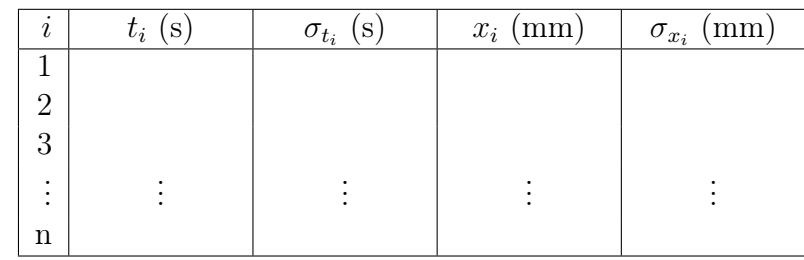

Questão 7. Obtenção do gráfico de  $x \times t$  (Gráfico 3). Em uma folha de respostas quadriculada, faça o que se pede abaixo, depois fotografe e envie.

(a) Faça um gráfico da posição em função do tempo x×t com os dados da Tabela 3 (mantenha as unidades de medida da tabela).

Questão 8. Obtenção das estimativas das velocidades instantâneas v em função do tempo t. Em uma folha de respostas, faça o que se pede abaixo, depois fotografe e envie.

- (a) A partir dos dados da Tabela 3 determine estimativas para as velocidades instantâneas conforme procedimento dado na introdução da prova.
- (b) Com as estimativas das velocidades  $v_i$  nos instantes  $t_{c,i}$ , construa a Tabela 4 conforme modelo mostrado abaixo.
- (c) Estime as incertezas das medidas de  $t_{c,i}$ ,  $\sigma_{t_{c,i}}$  e de  $v_i$ ,  $\sigma_{v_i}$ , indicando como foram obtidas (não é necessário indicar todos os cálculos, basta mostrar um caso). Preencha os correspondentes campos da tabela.

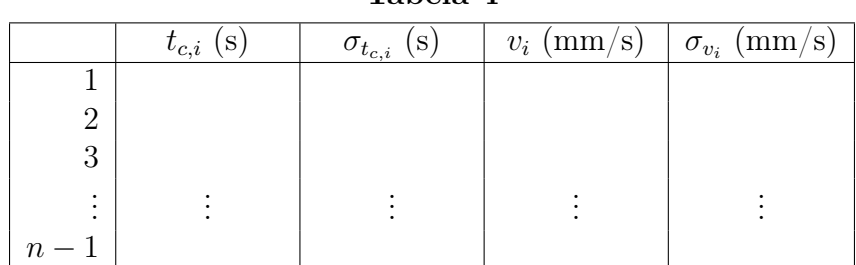

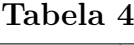

Questão 9. Obtenção do gráfico da velocidade em função do tempo (Gráfico 4). Em uma folha de respostas quadriculada, faça o que se pede abaixo, depois fotografe e envie.

(a) Obtenha um gráfico de  $v \times t$  com os dados da **Tabela 4** (mantenha as unidades usadas na tabela).

Questão 10. Obtenção de acelerações médias.

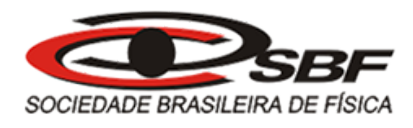

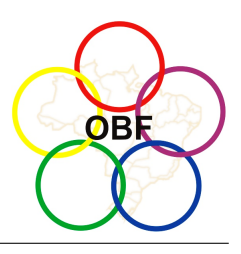

- Seja  $t_1$  e  $t_n$  o primeiro e último instantes em que foram tomadas as medidas da posição da partícula  $(x_1 \text{ e } x_n)$ , respectivamente).
- Seja  $T_c$  o instante entre  $t_1$  e  $t_n$ .

Em uma folha de respostas:

- (a) Estime a aceleração média da partícula  $\bar{a}_I$  no intervalo de tempo I entre aproximadamente  $t_1$  e aproximadamente  $T_c/2$ .
- (b) Estime a aceleração média da partícula  $\bar{a}_{II}$  no intervalo de tempo II entre aproximadamente  $T_c/2$  e aproximadamente  $t_n$ .
- (c) Descreva como você fez essas estimativas. Usou os dados da Tabela 4, ou análise do Gráfico 4, ou ambos, ou fez de outro modo?
- (d) Qual a variação relativa da força resultante média atuando sobre a partícula do intervalo I para o intervalo II? (Aumentou ou diminui de que porcentagem?)

# Anexo A

A figura abaixo mostra a interface do aplicativo SIMCIN.

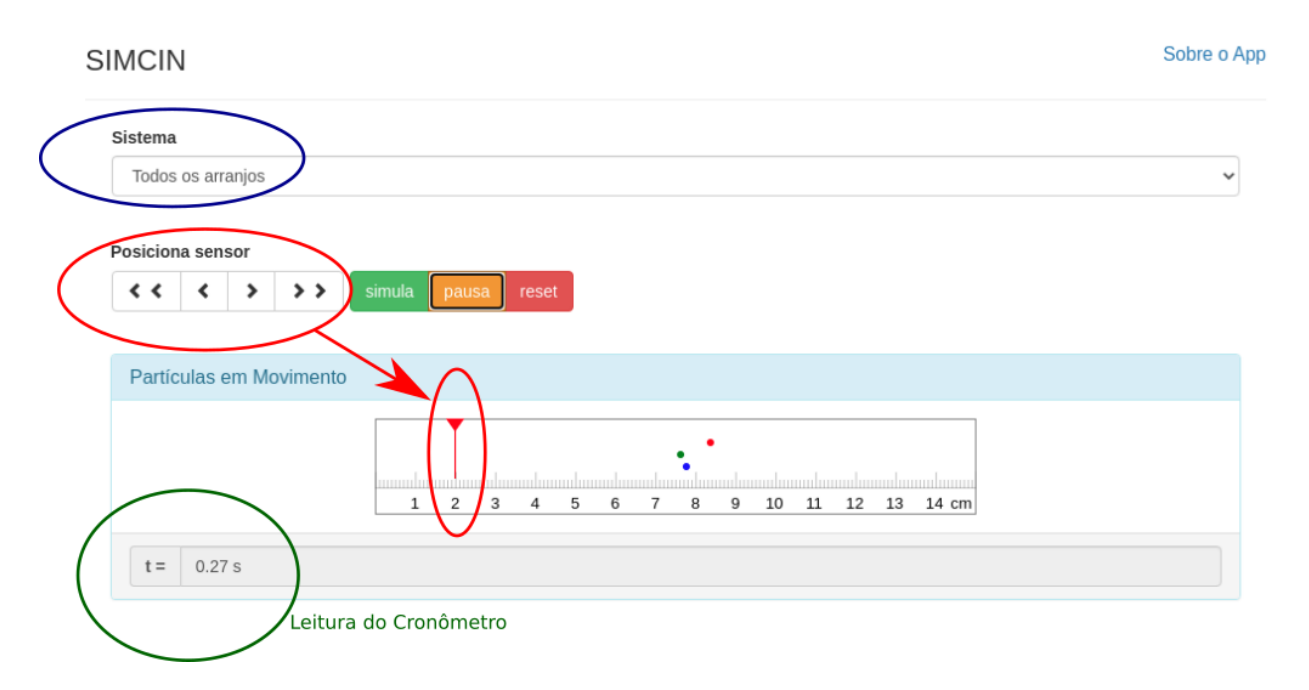

- 1. A caixa de seleção de nome Sistema, destacada em azul na figura, define o sistema, ou arranjo experimental, que será simulado. Há três arranjos, identificados pelas letras A, B, e C.
	- Para efeito de comparação há uma opção com todos os arranjos juntos. Isso em nada afeta as simulações que são feitas exatamente nas mesmas condições de quando são mostradas separadas.

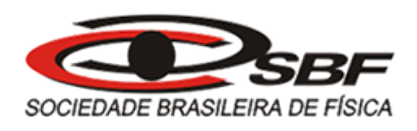

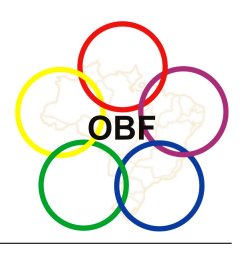

- 2. O quadro de nome Partículas em Movimento contém uma régua de 15 cm, graduada em mm. As partículas se movem sobre a régua e colidem com paredes invisíveis posicionadas em suas extremidades.
	- Quando um arranjo é selecionado/não selecionado, imediatamente a correspondente partícula aparece/some do quadro (em sua posição inicial e com o cronômetro "zerado").
- 3. Os quatro botões destacados em azul servem para posicionar o sensor.
	- O sensor é representado por um triângulo vermelho sobre a régua. A linha vertical vermelha abaixo dele representa um feixe de laser.
	- Pressionando os botões das extremidades se desloca, para a esquerda ou para a direita, o sensor de um passo "grande".
	- Pressionando os botões centrais se desloca, para a esquerda ou para a direita, o sensor de um passo "pequeno".
	- Nem sempre o feixe "laser" do sensor coincide com um traço da escala milimétrica da régua. Isso não é um defeito. É algo que ocorre frequentemente em medidas com aparelhos não digitais.
- 4. Botões simula, pausa e reset.
	- Pressionando o botão simula, inicia-se (ou se retoma) o movimento das partículas e começa a contagem do tempo de simulação (o tempo de simulação começa a correr).
	- Pressionando o botão pausa, o tempo de simulação para. Isso é algo que não pode ser feito no mundo real, mas é conveniente em simulações. Você pode reposicionar o sensor, fazer medidas, anotações, etc. Basta pressionar o botão simula que a simulação retoma exatamente do instante em que foi pausada.
	- No início a simulação está pausada. Portanto, não se deve considerar nulas as velocidades iniciais das partículas. Elas não estão necessariamente paradas, o tempo de simulação é que está pausado.
	- Pressionando o botão reset quase tudo volta à condição inicial, o tempo de simulação é "zerado" e apenas o sensor permanece em sua posição.
	- Para voltar todo o sistema à sua condição inicial é preciso recarregar a página no navegador. Em geral, isso não é necessário. Faça apenas em caso de mal funcionamento do app.
- 5. A parte destacada em verde e que identificamos como "Leitura do Cronômetro" mostra o instante de cruzamento mais recente no qual uma partícula cruzou o feixe do sensor. Na imagem, considerando que a partícula verde (do arranjo B) é a mais lenta,  $t = 0.27$  s é o instante em que ela cruzou o feixe.
	- A "Leitura do Cronômetro" mostra o instante do último cruzamento e não o tempo de simulação. Por isso ela permanece constante entre um cruzamento e outro.
	- As medidas do cronômetro são feitas em relação ao início da simulação.

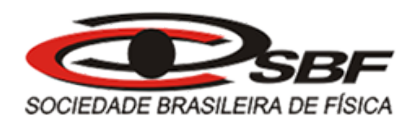

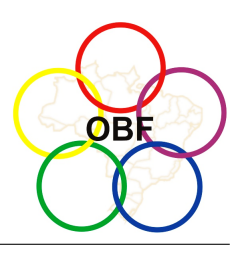

6. Observação: a régua e o cronômetro do aplicativo não são instrumentos reais, mas devem ser usados como se fossem, ou seja, o comprimento da régua deve ser considerado 15 cm independentemente do tamanho que ela pode ter se medida na tela de um computador. O mesmo vale para o cronômetro do aplicativo. Todas as medidas devem ser feitas com a régua e o cronômetro do aplicativo.

# Anexo B

• Acesse o anexo B em [https://app.graxaim.org/obf/2021/ga/anexo\\_b.pdf](https://app.graxaim.org/obf/2021/ga/anexo_b.pdf).